# **ACH - Connect and select application**

Λ

Starting from CAST AIP 8.3.23, **CAST Architecture Checker** will no longer be installed as part of the CAST AIP setup, whether installing CAST AIP from scratch or on a server where a previous release of CAST AIP exists. CAST Architecture Checker has evolved into a **standalone component** where all feature requests and bug fixes are now managed. This standalone component can be downloaded from **CAST Extend** (**[ht](https://extendng.castsoftware.com/#/search-results?q=archichecker) [tps://extendng.castsoftware.com/#/search-results?q=archichecker](https://extendng.castsoftware.com/#/search-results?q=archichecker)**).

Up-to-date documentation can be found here: **[CAST Architecture Checker](https://doc.castsoftware.com/display/DOCCOM/CAST+Architecture+Checker)**.

# **Connect and select application**

This option enables you to connect to your CAST Management Service in order to check your model online and interactively.

The option can be accessed:

- From the [Action](https://doc.castsoftware.com/display/DOC83/ACH+-+Action+menu) **> Connect and selection application** menu
- Using the [Toolbar](https://doc.castsoftware.com/display/DOC83/ACH+-+Toolbar) icon

When selected, the **CAST Management Studio Database Connection Manager** will be displayed offering you the option to connect with one of your existing CAST Management Studio connection profiles:

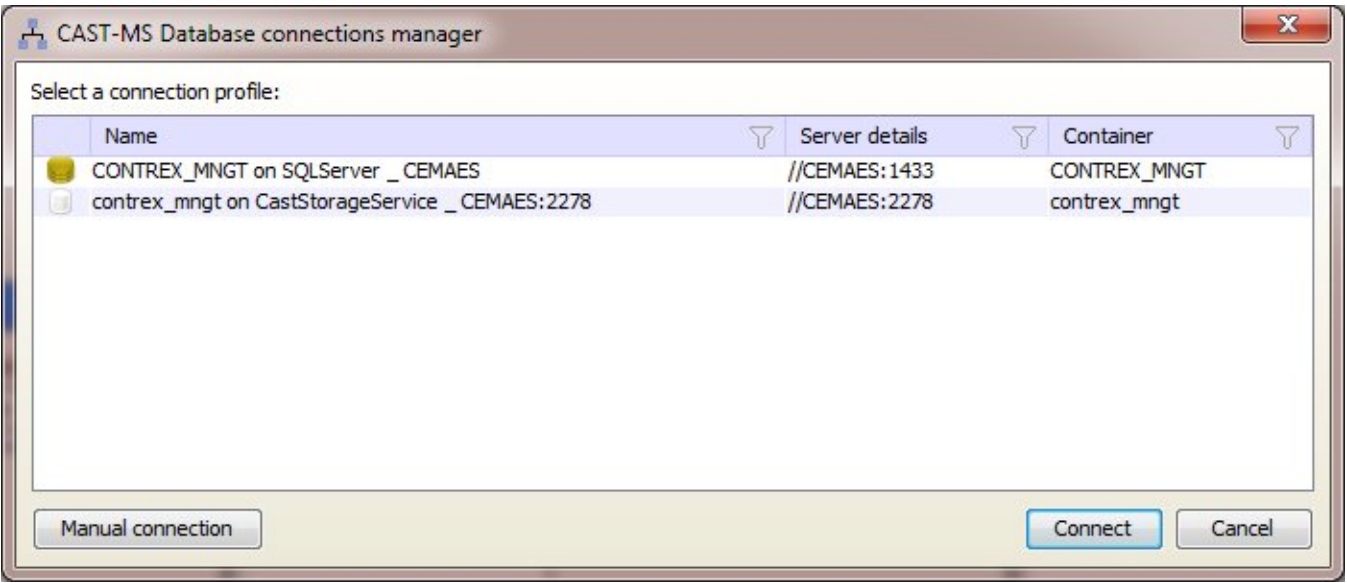

- The connection profiles displayed in this dialog box are stored locally on your machine.
- Choose the profile you require and click the **Connect** button

The CAST Architecture Checker will then attempt to connect to the Management Service - if successful you will be prompted to select the application (as defined in the CAST Management Studio) you want to check using the Architecture Checker:

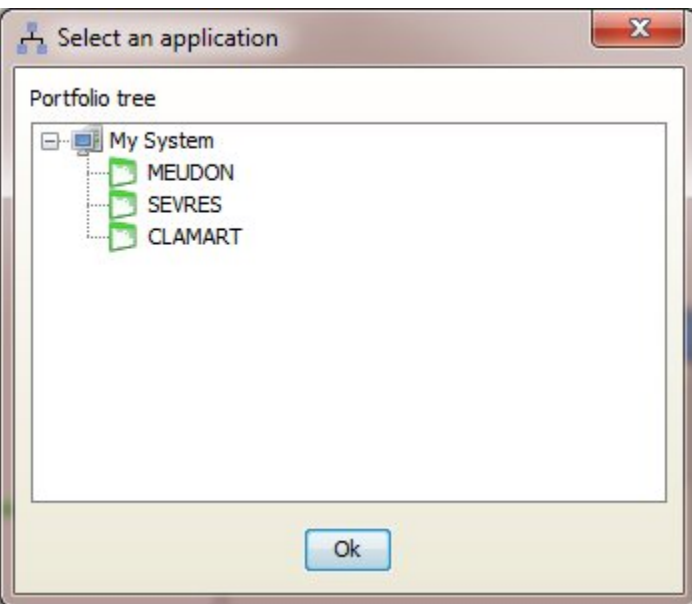

- Select the application and click OK
- At this point, what happens depends on the current scenario this is explained in more detail in [Working online](https://doc.castsoftware.com/display/DOC83/ACH+-+Working+online).

# Manual connection

If you do not see the profile you require in the **CAST Management Studio Database Connection Manager**, you can use the **Manual** button to configure a connection. Clicking this will display the **Connection dialog box**:

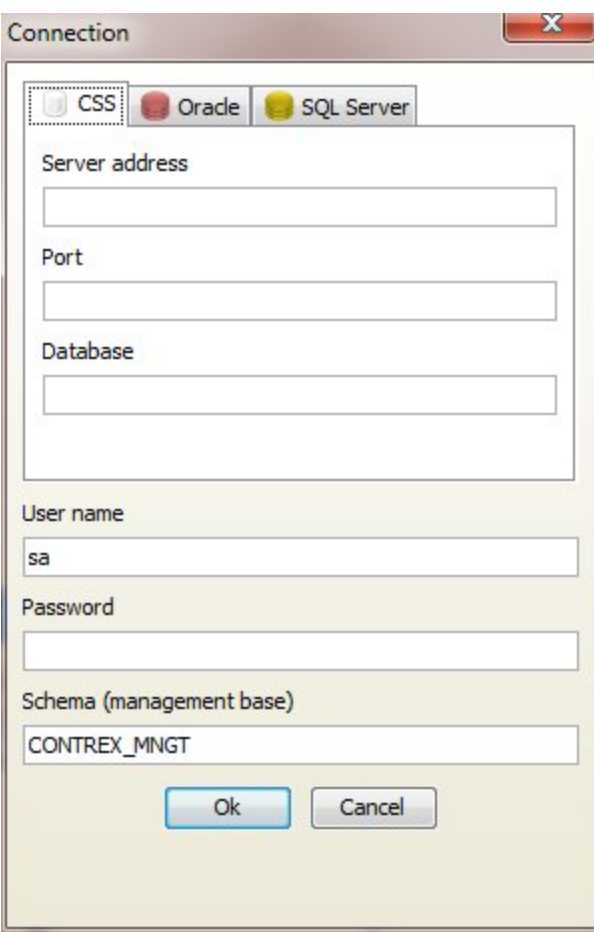

A tab for each supported connection type is available - see below for more information about each tab and how to configure a connection.

# **CSS (CAST Storage Service)**

To connect to a Management Service hosted on a CAST Storage Service, fill in the following information.

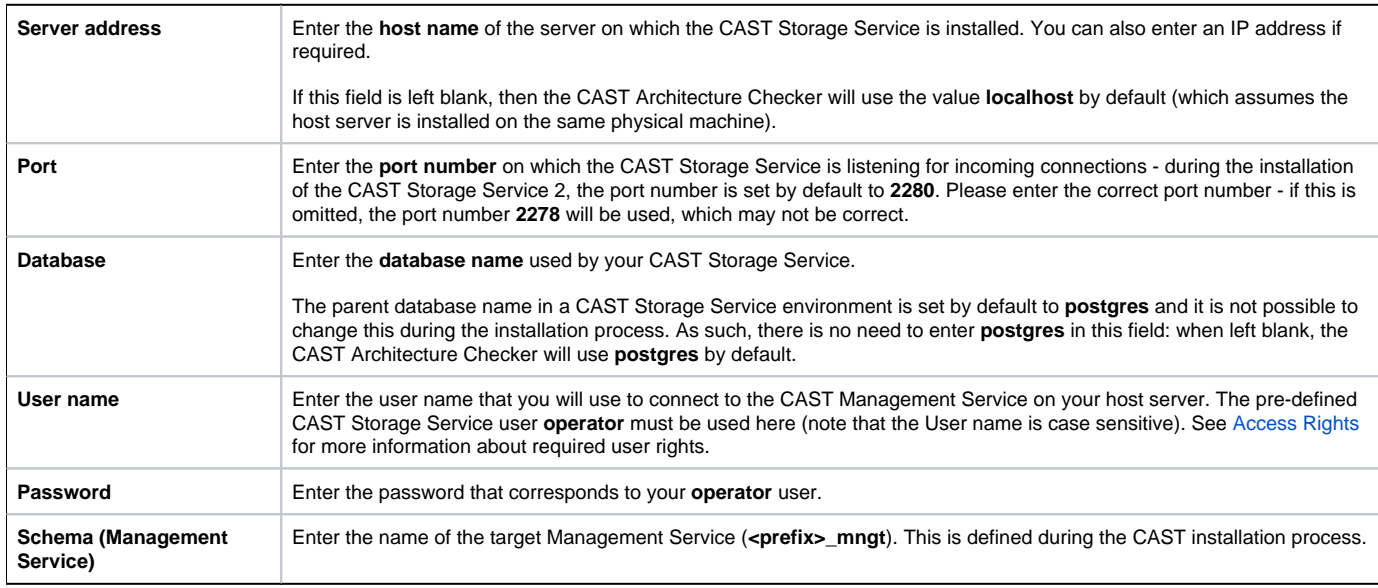

#### **Oracle**

To connect to a Management Service hosted on an Oracle server, fill in the following information.

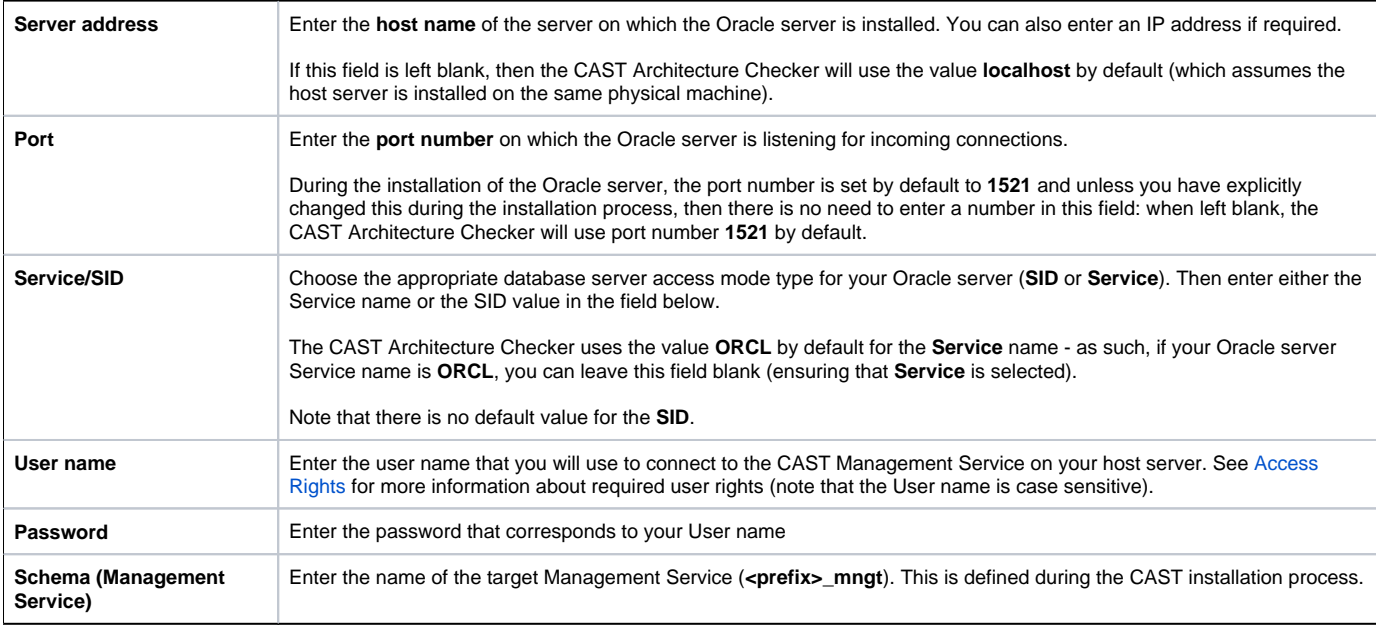

### **SQL Server**

To connect to a Management Service hosted on an a Microsoft SQL Server, fill in the following information.

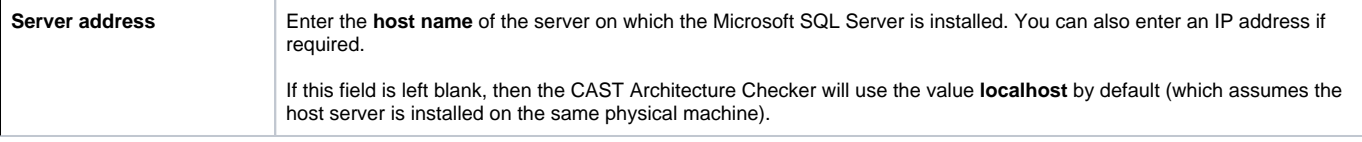

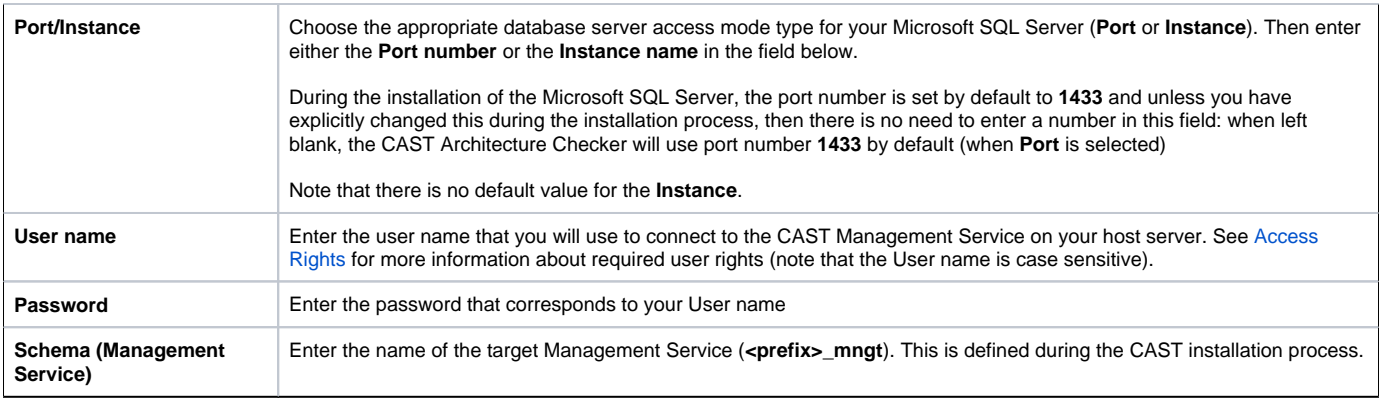

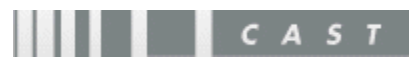